## **Como cadastrar condutor no 4SWEB?**

Passo a Passo:

**Passo 1:** Logar no 4SWEB na Unidade Operacional desejada.

**Passo 2:** Acessar o menu **Entregador > Condutor.**

Passo 3: Clicar no botão Novo **o potão Editar** para cadastrar/editar um novo condutor.

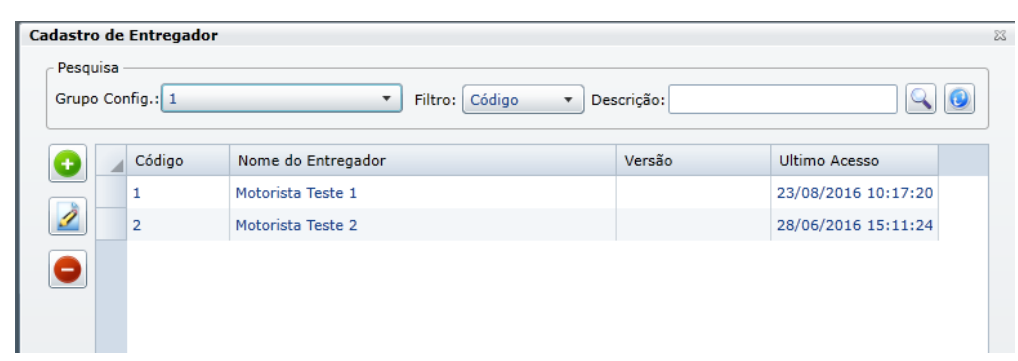

**Passo 4:** Preencha os campos conforme desejado e clique no **botão OK**.

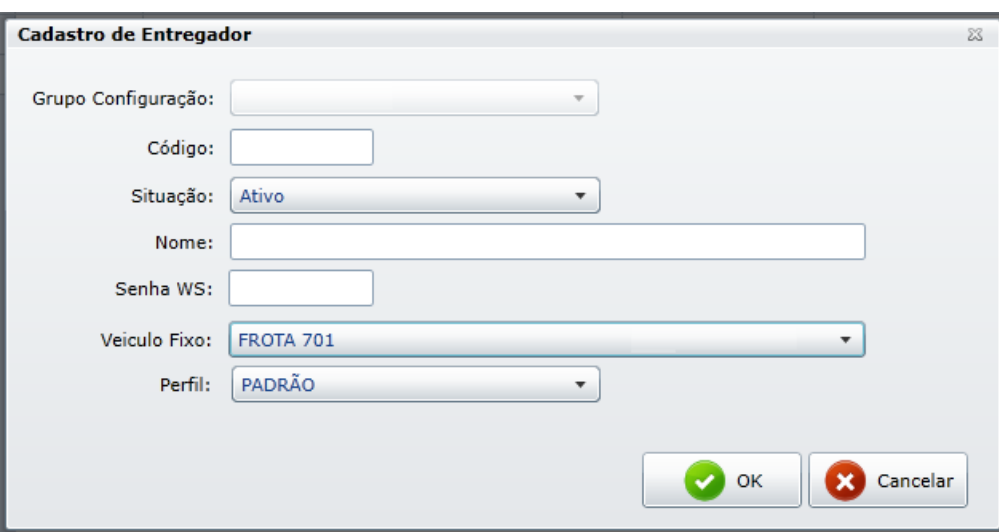

## Observação:

Após qualquer novo cadastro no 4SWEB deve-se existir uma sincronização do força de vendas para atualizar as informações.

Ainda tem dúvidas? Nos [envie uma solicitação](http://suporte.maximasist.com.br/)